# **Release Notes for DrayTek Vigor2135ax series (UK/Ireland)**

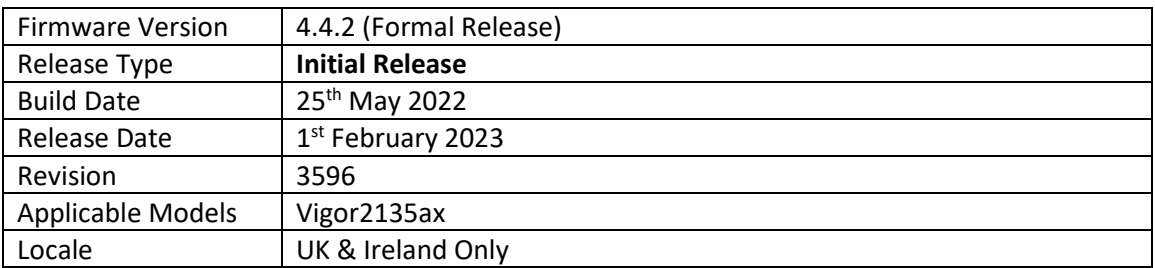

# **First Firmware Release for this model**

# **New Features**

(None)

#### **Improvements**

(None)

## **Firmware File Types**

The ZIP file contains the firmware with two different file extensions, .ALL and .RST. The firmware is identical, but the RST file contains factory default settings. If you install the ALL file, your router will retain all existing settings. If you use the RST file, all settings will be wiped from your router.

## **Upgrade Instructions**

It is recommended that you take a configuration backup prior to upgrading the firmware. This can be done from the router's system maintenance menu.

To upgrade firmware, select *'firmware upgrade'* from the router's system maintenance menu and select the correct file. Ensure that you select the ALL file unless you want to wipe out your router's settings back to factory default.

**Firewall System Maintenance System Status Login Page Greeting Configuration Backup Firmware Upgrade Modem Code Upgrade Activation** 

#### **Manual Upgrade**

If you cannot access the router's menu, you can put the router into 'TFTP' mode by holding the RESET whilst turning the unit on and then use the Firmware Utility. That will enable TFTP mode. TFTP mode is indicated by all LEDs flashing. This mode will also be automatically enabled by the router if there is a firmware/settings abnormality. Upgrading from the web interface is easier and recommended – this manual mode is only needed if the web interface is inaccessible.

**[END OF FILE]**